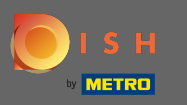

Şimdi dördüncü kurulum adımındasınız. Burada misafr için rezervasyon aracı widget'ında  $\bigcirc$ görüntülenecek teklifleri ekleyebilirsiniz .

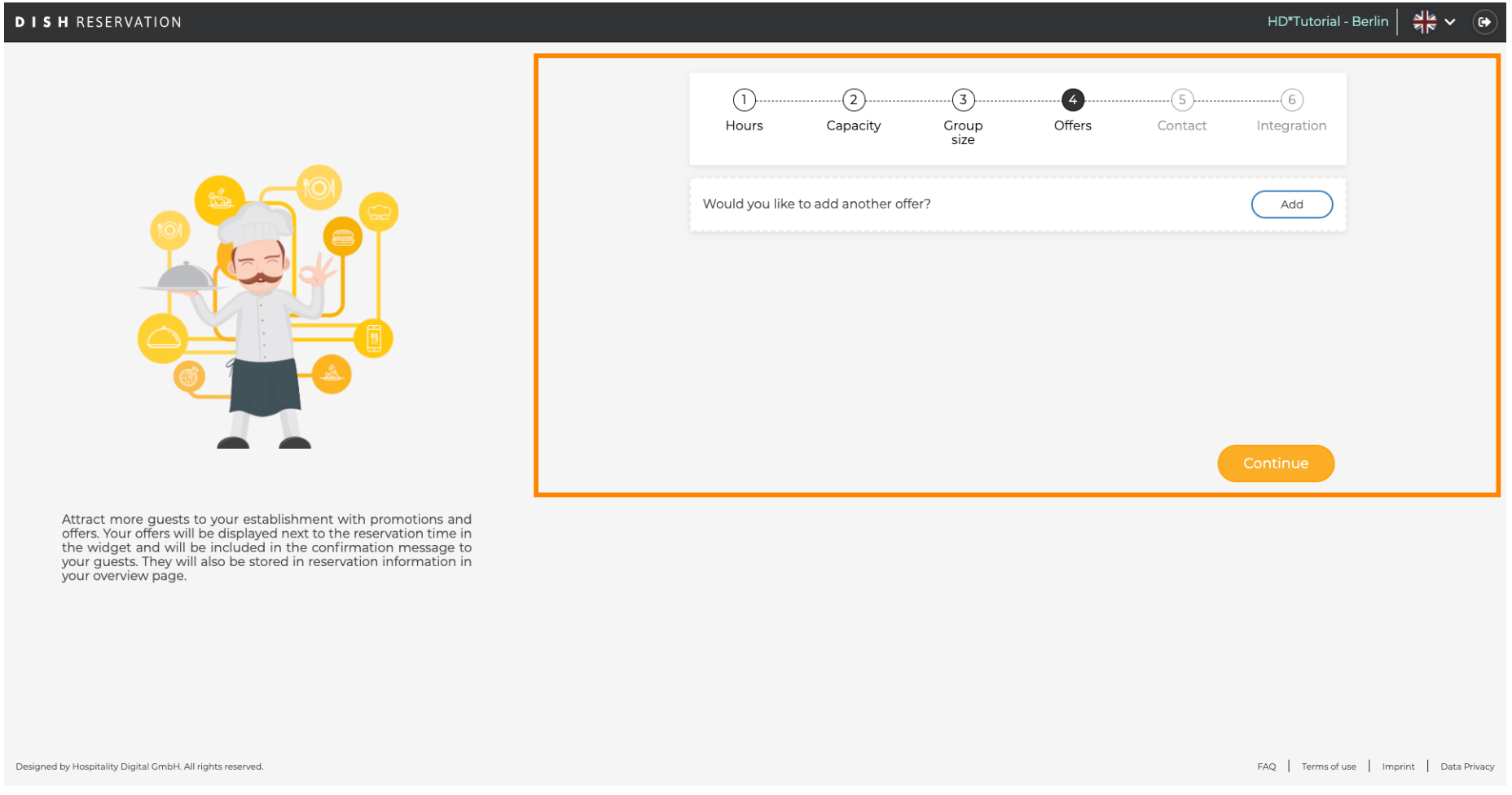

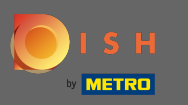

Bir teklif eklemek için ekle'ye tıklayın . Not: Müşterinin eklemek için herhangi bir teklifi yoksa, yalnızca  $\bigcirc$ devam düğmesine tıklayın .

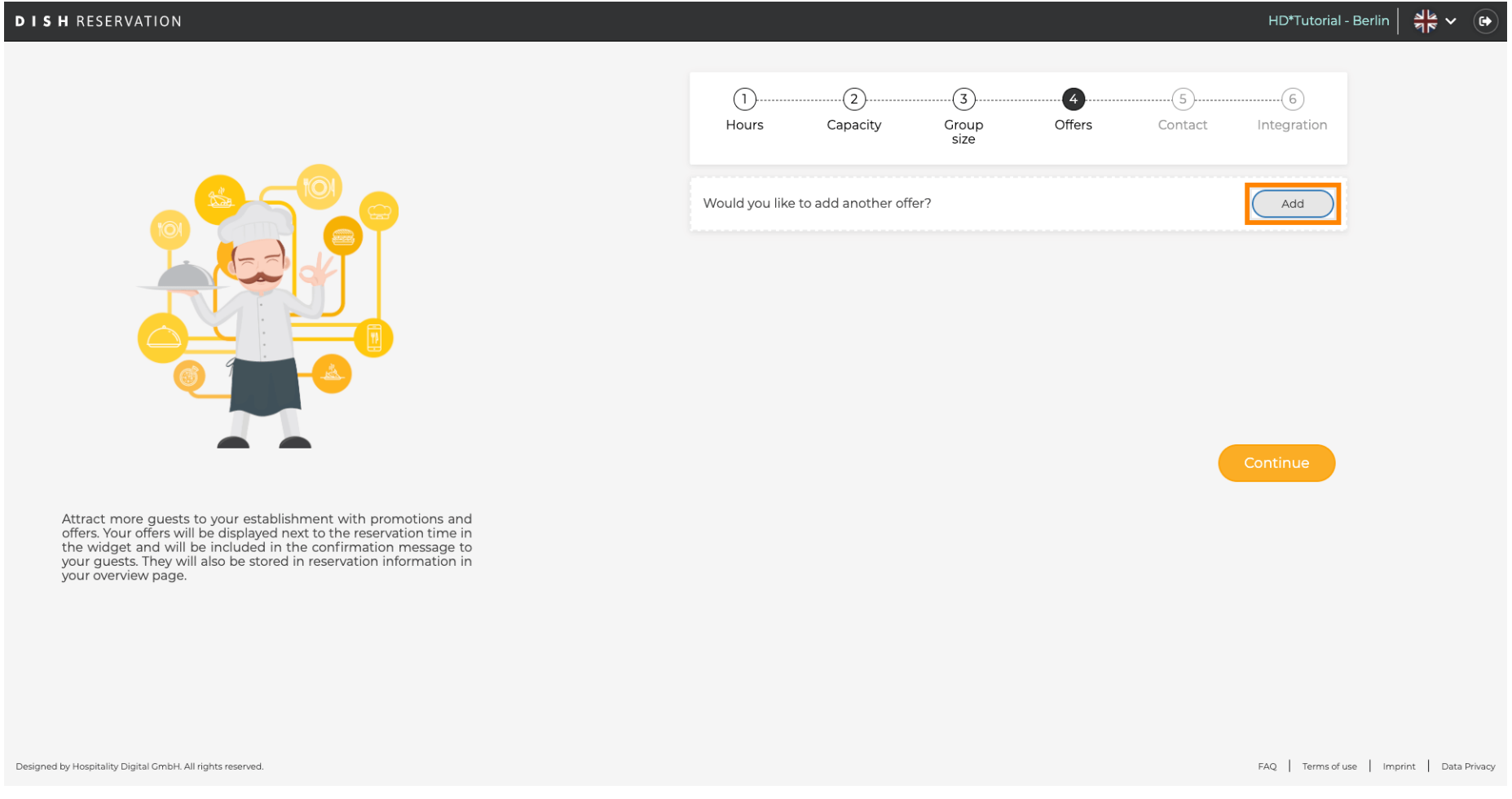

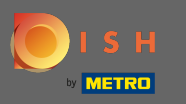

## Teklifn hangi günlerde geçerli olduğunu seçmek için Günler seçeneğine tıklayın .  $\boldsymbol{0}$

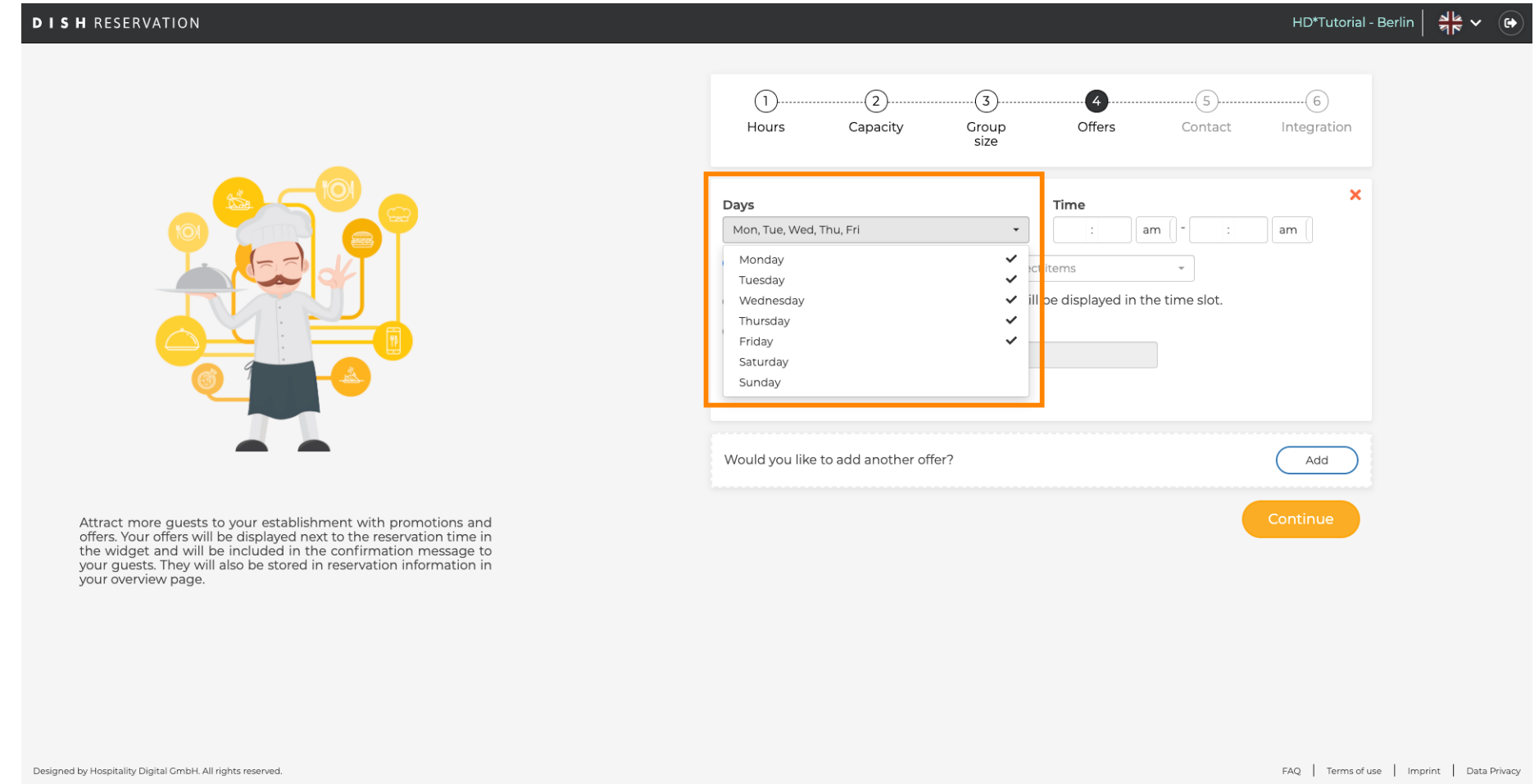

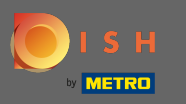

## Başlangıç ve bitiş zamanını ayarlamak için Zamanı düzenleyin .  $\boldsymbol{0}$

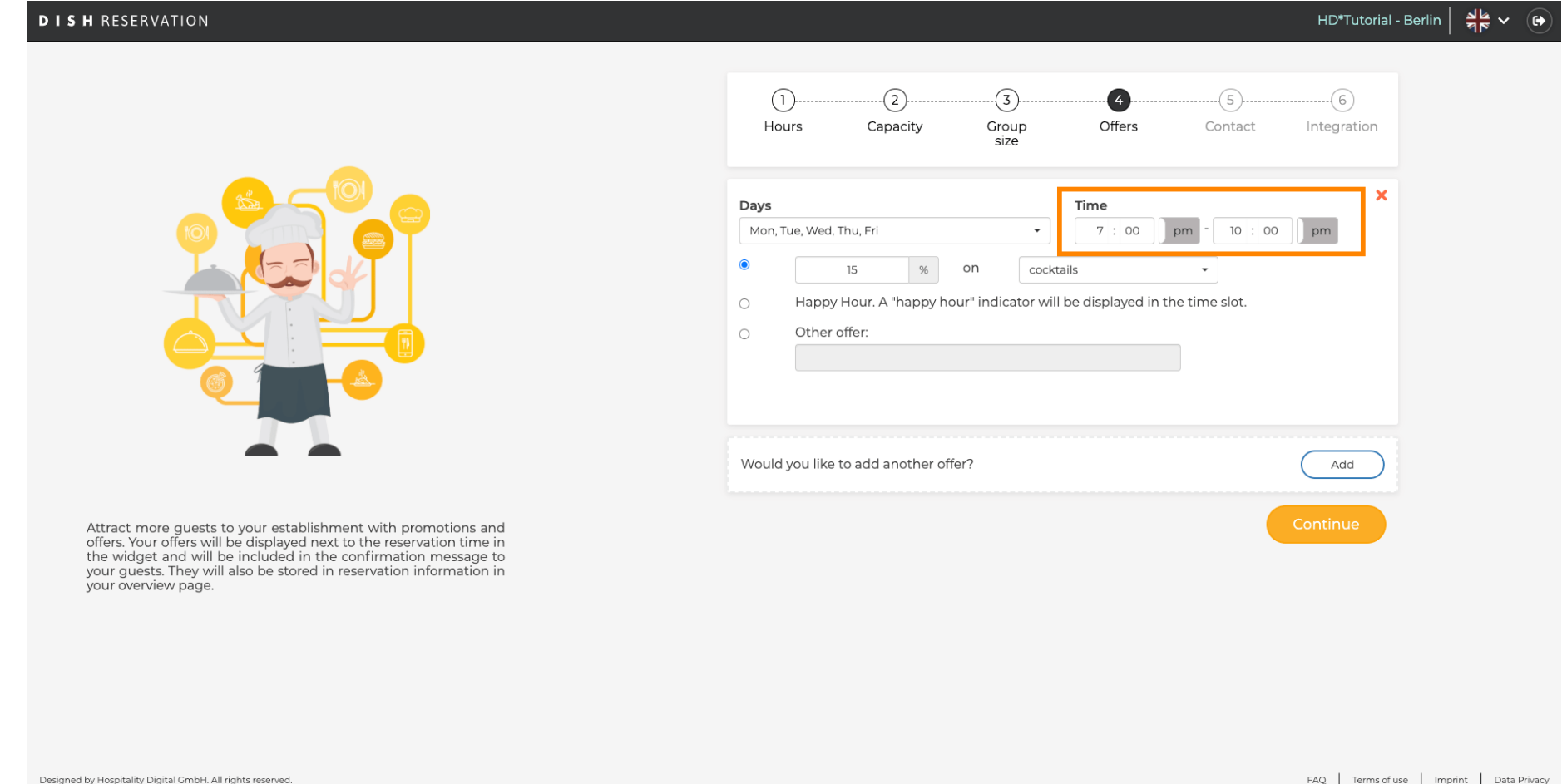

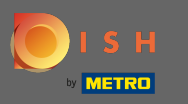

Teklif için 3 seçenek arasından seçim yapın: 1. seçili ürünlerde indirim uygulayın 2. teklifi "mutlu  $\bigcirc$ saatler" olarak görüntüleyin 3. kendi açıklamanızı oluşturun

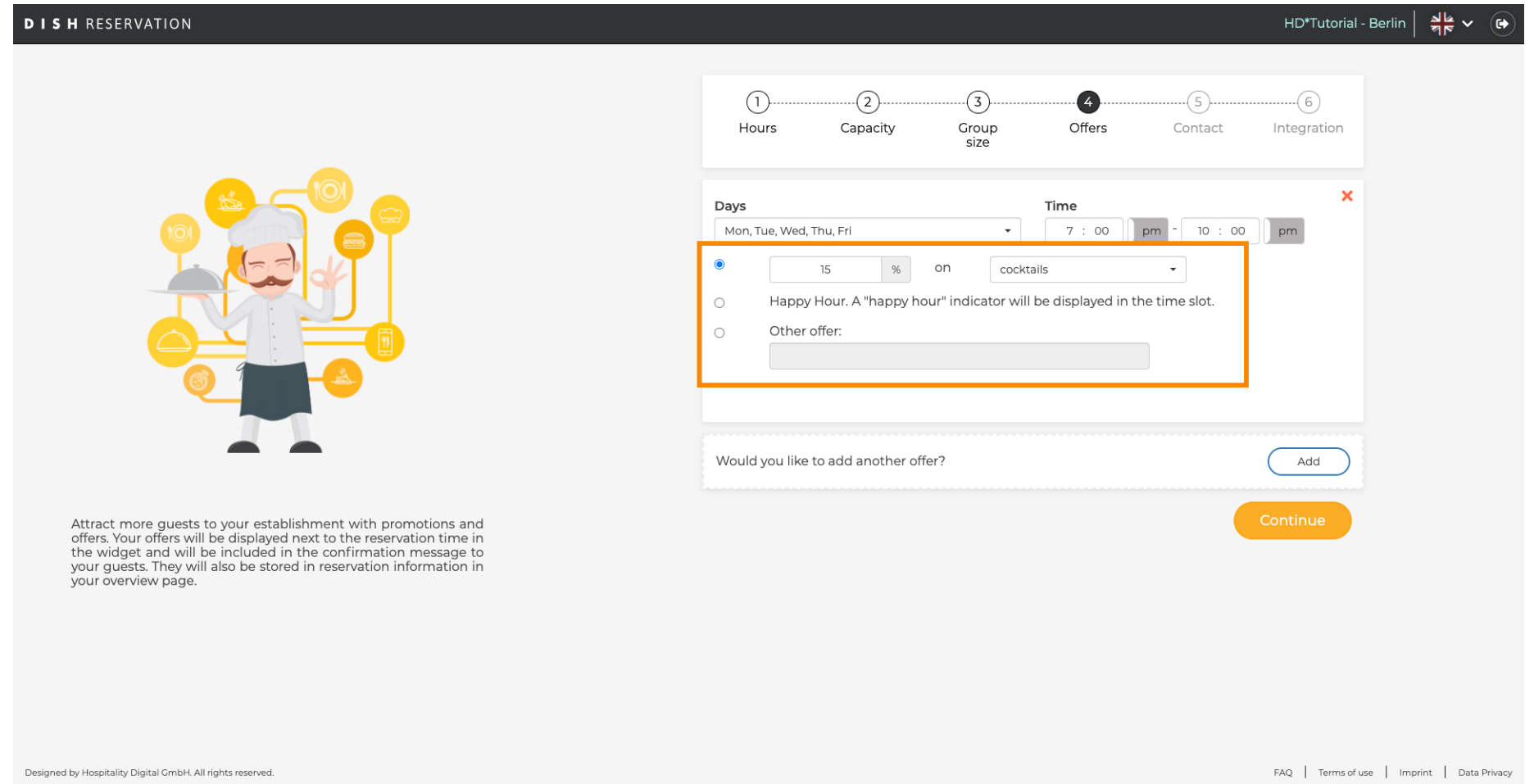

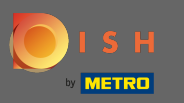

## bu kadar. Bitirdiniz. Sonraki kurulum adımına devam etmek için devam'a tıklayın .  $\boldsymbol{0}$

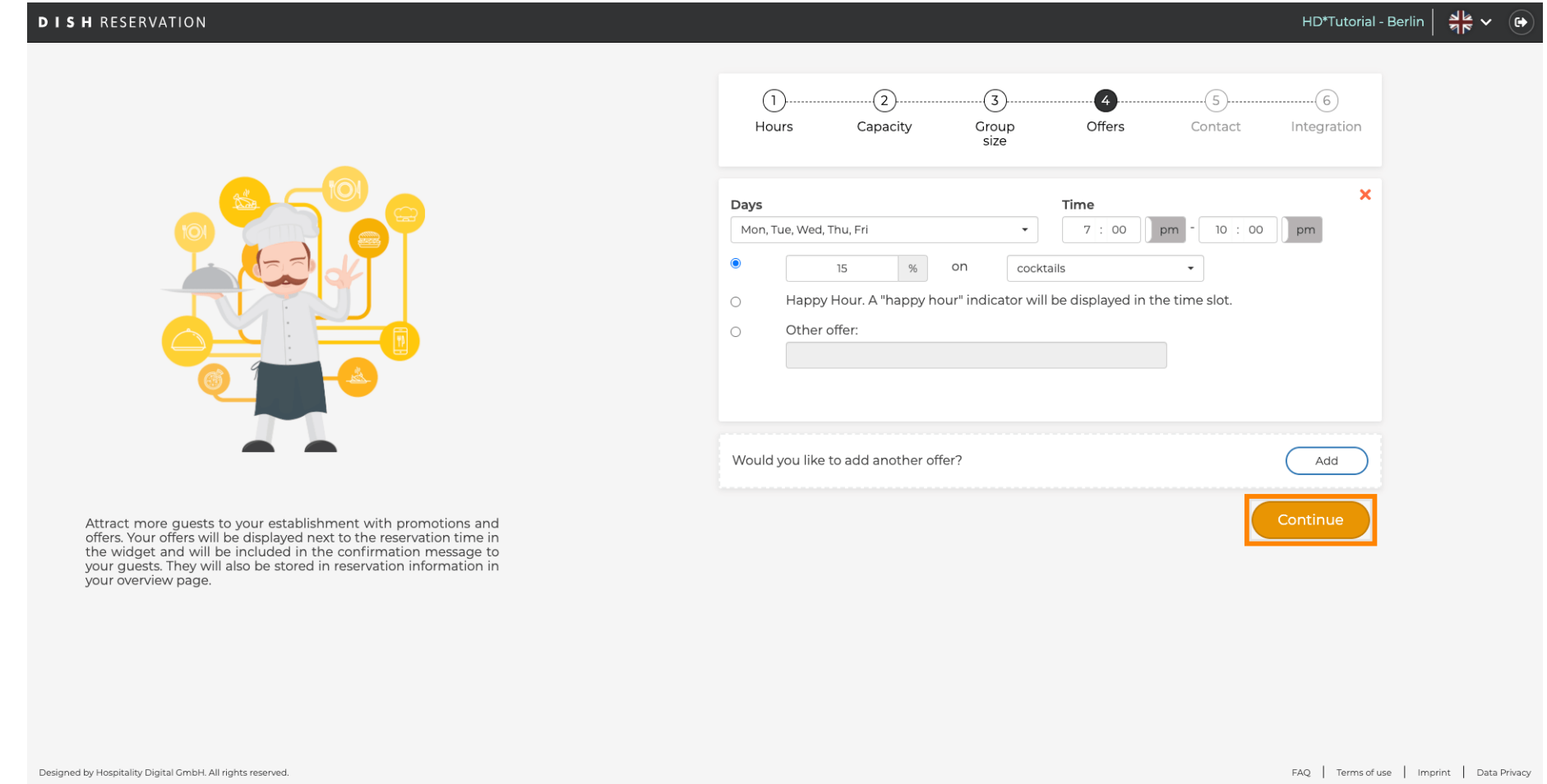